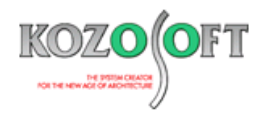

# **株式会社 構造ソフト 今月のイチオシ**

2023 年 6 月号

**拡張情報 Q&A(適判等からの指摘事例)**

「BUILD.壁式Ⅴ」(Ver.1.40) …P1 「BUILD.一貫Ⅵ」 Q&A …P5

## ◆「BUILD.壁式 V」(Ver.1.40)

#### **・特殊荷重を入力する時に荷重用途などのメモを入力に対応**

2023 年 3 月にリリースした「BUILD.壁式 VI (Ver.1.40) より、特殊荷重を入力する時に荷重用途などのメモを入力できるよう にしました。入力したメモは計算書の「特殊荷重表」で荷重図などと一緒に出力しますので、計算書を確認する際に荷重入力の意図を 把握しやすくなりました。

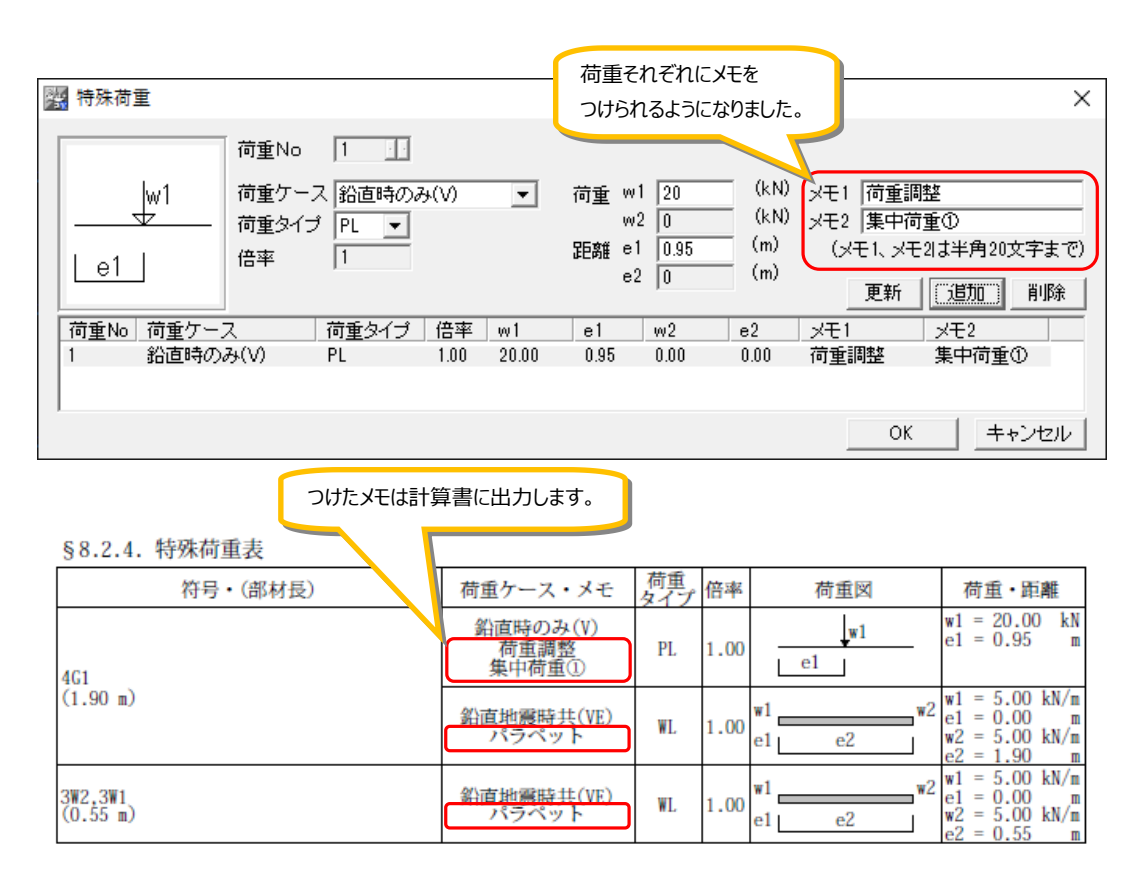

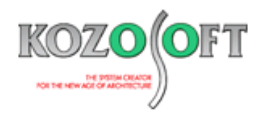

### **・特殊荷重のメモを入力する方法**

- $5.0$  $5<sup>°</sup>$  $\overline{461}$  $\frac{1}{2}$   $\frac{302}{2}$  $3W1$ пł  $55.0$  $190.0$  $55.0$ ダブルクリック→右クリック
- 1. 特殊荷重を入力する部材をダブルクリックで選択した後、右クリックして、部材データ画面を表示します。

2. 部材データ画面で[使用材料・仕上・剛性]タブに移動し、「仕上げ重量」の横の「…」ボタンを押します。

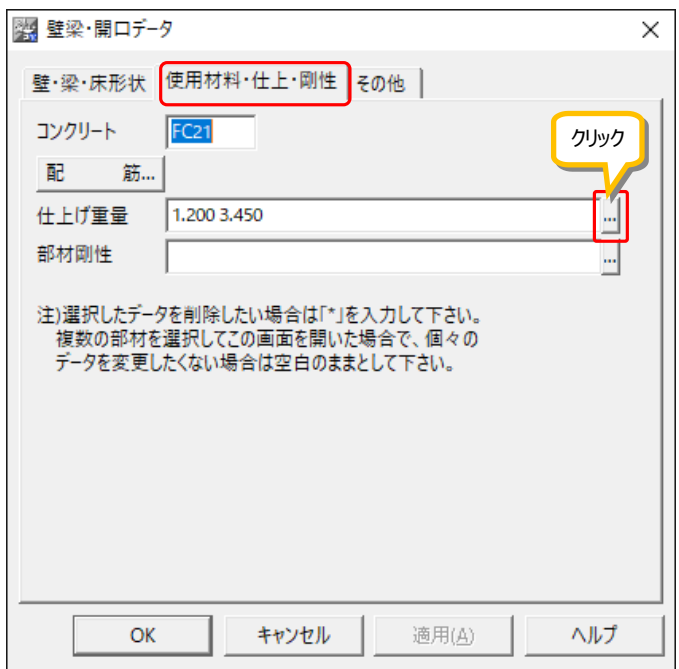

3. 仕上げ、積載重量画面で「特殊荷重」の横の「…」ボタンを押します。

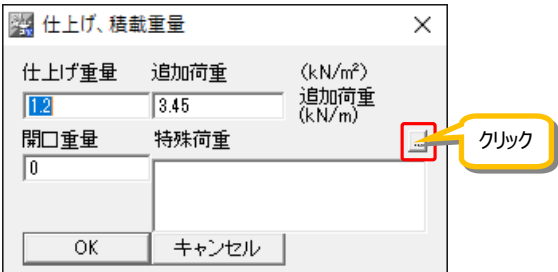

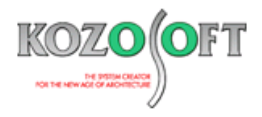

4. 特殊荷重画面で、荷重ケースや荷重の大きさなどを入力する際、メモを一緒に入力します。

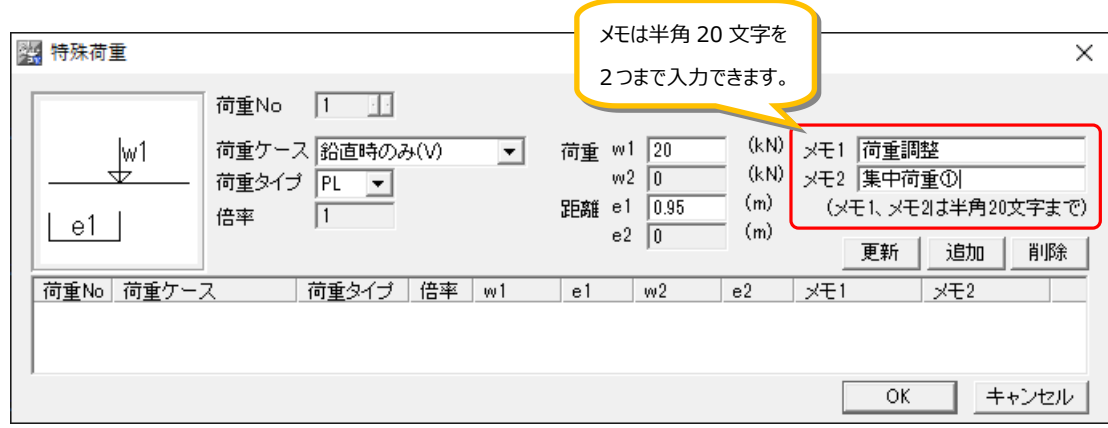

5. 入力後は「追加」ボタンを押して入力を完了すると、下部のリストに入力内容が反映されます。

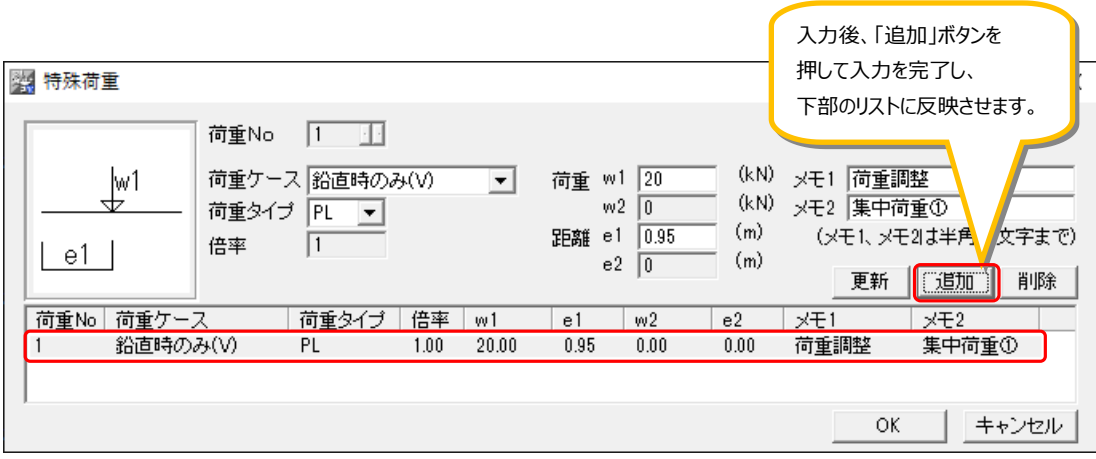

6. 同様の手順で同一部材に異なる荷重ケースを複数設定する際も、別々にメモを入力できます。

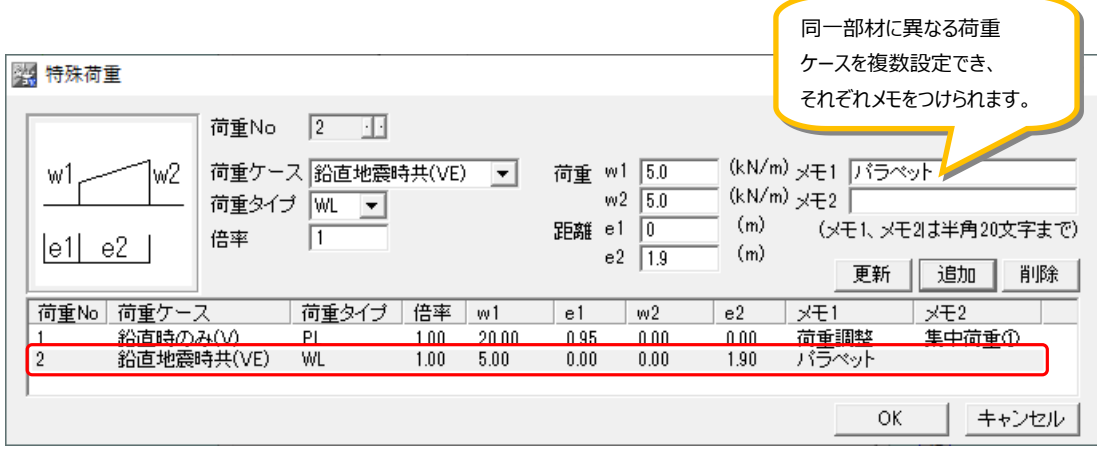

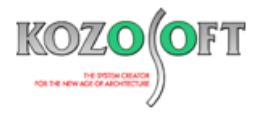

- 7. 特殊荷重の入力完了後は、「OK」ボタンを押して画面を閉じ、計算実行します。
- 8. 計算実行が終わると、入力したメモは計算書の「特殊荷重表」で荷重図などと一緒に出力します。メモ 1、メモ 2 の入力が両方 ある場合は、2 段でメモを出力します。

§8.2.4. 特殊荷重表

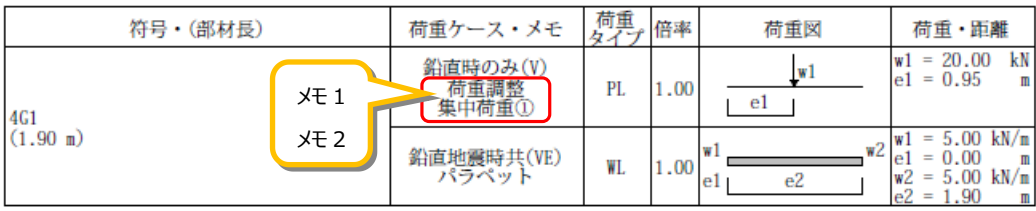

※ 「特殊荷重表」では、部材長と荷重の入力が全く同じ部材がある場合は、符号を並べて自動的にまとめて出力します。

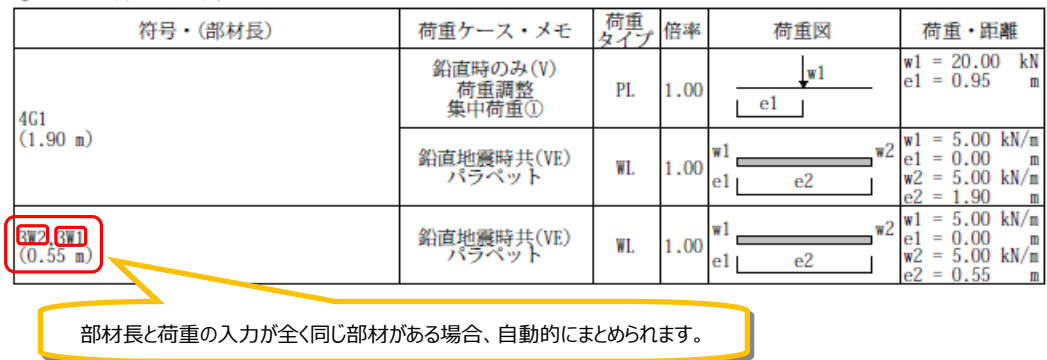

#### §8.2.4. 特殊荷重表

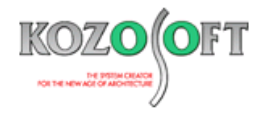

### ◆「BUILD.一貫Ⅵ」 Q&A (適判等からの指摘事例)

#### **タイトル:スラブが部分的に取り付かない RC 梁で、スラブによる剛性増大率を 1.0 としているか指摘された**

Q.適合性判定機関より、RC造の物件のエレベーターシャフト等でスラブが部分的に取り付かない梁に関して、計算書の「梁の部材剛性表」で曲 げ剛性増大率φ<sup>b</sup> に 1.0 を超えた値が出力されていますが、スラブによる剛性増大率は 1.0 としていますか?と指摘を受けました。どのように説 明すればよいでしょうか?

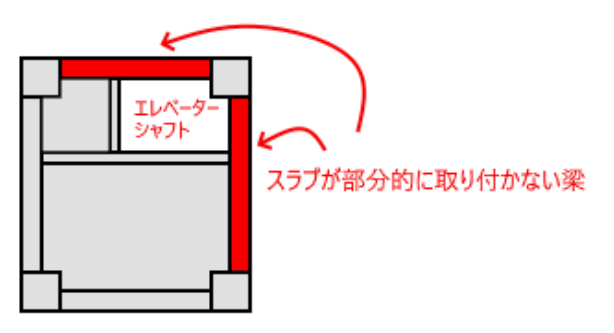

A.スラブが部分的に取り付かないRC梁については、自動でスラブによる剛性増大率を 1.0 と設定しているので問題ありません。(スラブ厚がゼロの スラブが部分的に取りついている場合も同様です。)

計算書の「梁の部材剛性表」の曲げ剛性増大率 $\phi_b$ には、壁とスラブの剛性増大率を加算した値を出力していますので、1.0 を超えた値が出力 される理由は、鉄筋による剛性増大率あるいはコシ・タレ壁による剛性増大率が計算されたためです。

※ [弊社ホームページの](http://www.kozosoft.co.jp/support/qa.html) Q&A では、この他にも、適判定等からの指摘事例の Q&A を約 290 件、通常の Q&A を 3790 件以上掲載しています ので、ご活用ください。なお、Q&A の閲覧は[、トータルメンテナンスを](http://www.kozosoft.co.jp/support/toiawase.html)契約中のお客様限定となります。